#### **Oracle® Hospitality Suite8**

Voucher Management Release 8.9.5.0

August 2015

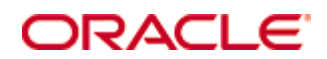

Copyright © 1987, 2015, Oracle and/or its affiliates. All rights reserved.

This software and related documentation are provided under a license agreement containing restrictions on use and disclosure and are protected by intellectual property laws. Except as expressly permitted in your license agreement or allowed by law, you may not use, copy, reproduce, translate, broadcast, modify, license, transmit, distribute, exhibit, perform, publish, or display any part, in any form, or by any means. Reverse engineering, disassembly, or decompilation of this software, unless required by law for interoperability, is prohibited.

The information contained herein is subject to change without notice and is not warranted to be error-free. If you find any errors, please report them to us in writing.

If this software or related documentation is delivered to the U.S. Government or anyone licensing it on behalf of the U.S. Government, then the following notice is applicable:

U.S. GOVERNMENT END USERS: Oracle programs, including any operating system, integrated software, any programs installed on the hardware, and/or documentation, delivered to U.S. Government end users are "commercial computer software" pursuant to the applicable Federal Acquisition Regulation and agency-specific supplemental regulations. As such, use, duplication, disclosure, modification, and adaptation of the programs, including any operating system, integrated software, any programs installed on the hardware, and/or documentation, shall be subject to license terms and license restrictions applicable to the programs. No other rights are granted to the U.S. Government.

This software or hardware is developed for general use in a variety of information management applications. It is not developed or intended for use in any inherently dangerous applications, including applications that may create a risk of personal injury. If you use this software or hardware in dangerous applications, then you shall be responsible to take all appropriate fail-safe, backup, redundancy, and other measures to ensure its safe use. Oracle Corporation and its affiliates disclaim any liability for any damages caused by use of this software or hardware in dangerous applications.

Oracle and Java are registered trademarks of Oracle and/or its affiliates. Other names may be trademarks of their respective owners.

Intel and Intel Xeon are trademarks or registered trademarks of Intel Corporation. All SPARC trademarks are used under license and are trademarks or registered trademarks of SPARC International, Inc. AMD, Opteron, the AMD logo, and the AMD Opteron logo are trademarks or registered trademarks of Advanced Micro Devices. UNIX is a registered trademark of The Open Group.

This software or hardware and documentation may provide access to or information on content, products, and services from third parties. Oracle Corporation and its affiliates are not responsible for and expressly disclaim all warranties of any kind with respect to third-party content, products, and services. Oracle Corporation and its affiliates will not be responsible for any loss, costs, or damages incurred due to your access to or use of third-party content, products, or services.

# **Contents**

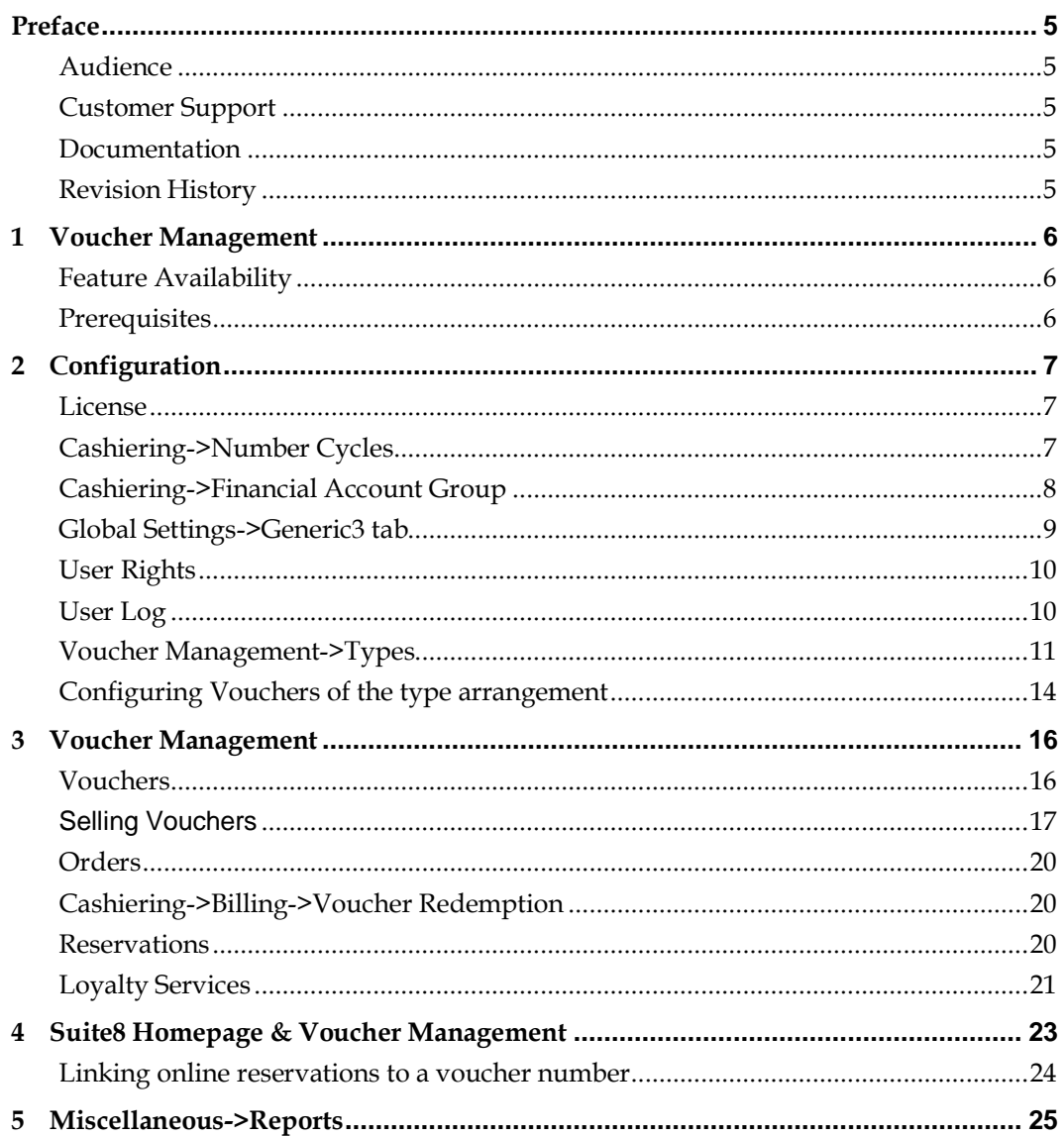

## **Preface**

#### <span id="page-6-1"></span><span id="page-6-0"></span>**Audience**

The installation guide for voucher management is intended for system users, administrators and support familiar with Suite8.

### <span id="page-6-2"></span>**Customer Support**

To contact Oracle Customer Support, access My Oracle Support at the following URL:

[https://support.oracle.com](https://support.oracle.com/)

When contacting Customer Support, please provide the following:

- **Product version and program/module name**
- Functional and technical description of the problem (include business impact)
- Detailed step-by-step instructions to re-create
- **Exact error message received**
- Screen shots of each step you take

#### <span id="page-6-3"></span>**Documentation**

Oracle Hospitality product documentation is available on the Oracle Help Center at [http://docs.oracle.com](http://docs.oracle.com/)

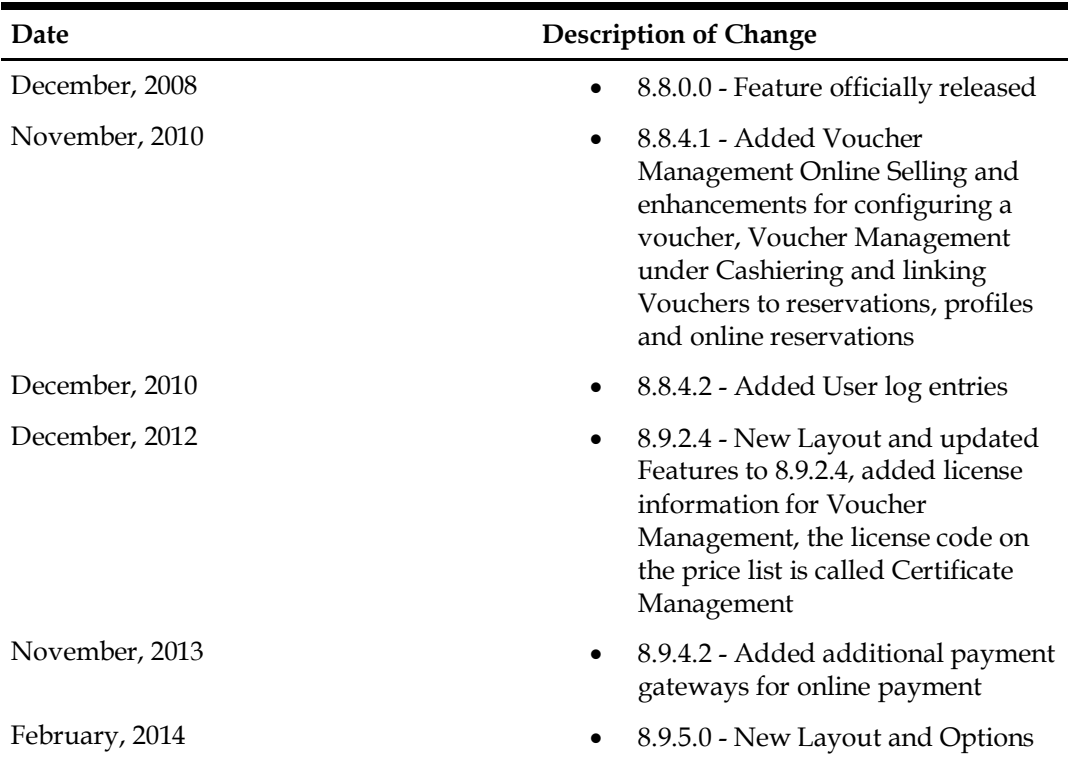

### <span id="page-6-4"></span>**Revision History**

# **1 Voucher Management**

<span id="page-7-0"></span>Voucher Management also referred to as Certificate Management allows easy administration of Vouchers provided by the property without using an external voucher management system. It is possible designing templates and printing the Vouchers as well as entering internal notes. Default Letters and Voucher templates can be defined as well as different number cycles and different Voucher number templates per voucher type. Voucher Batches can be generated by using Voucher Orders functionality. From the Cashiering drop down menu when selecting Voucher Management and producing a Voucher, a personal note can be added as 'Dedicated' text and it is possible creating or selecting a reservation and creating an 'Arrangement Voucher'. Vouchers can also be sold using Suite8 home page & Telecash.

#### <span id="page-7-1"></span>**Feature Availability**

This feature is available in both the Professional and the Small Business Editions and is fully released with Version 8.8.0.0. Voucher management functionality is controlled by the license **Voucher Management**. When using Voucher Management & Suite8 Homepage, a valid Telecash account has to be configured.

#### <span id="page-7-2"></span>**Prerequisites**

License request for the Module Certificate Management

# **2 Configuration**

#### <span id="page-8-1"></span><span id="page-8-0"></span>**License**

Enter a valid license code for the Voucher Management under **Configuration-> Miscellaneous- >License Code->V8 Sublicense.** The requested license code is for the Module Certificate Management.

#### <span id="page-8-2"></span>**Cashiering->Number Cycles**

Define a number cycle per voucher type; the selected type has to be set to **Vouchers**:

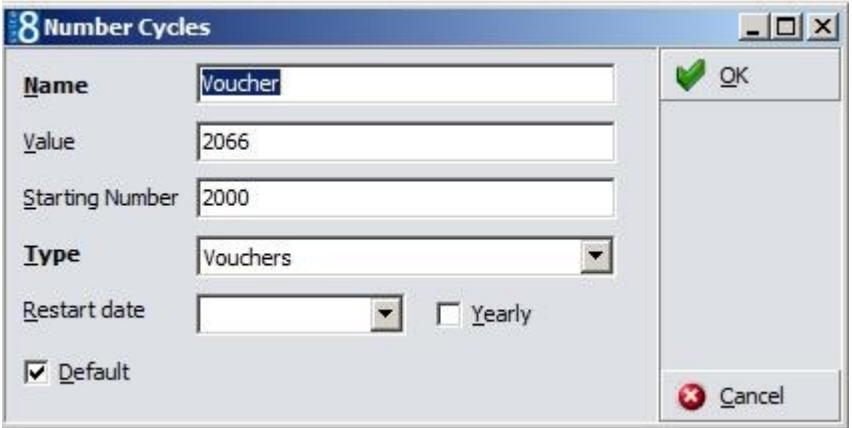

## <span id="page-9-0"></span>**Cashiering->Financial Account Group**

Define a financial account group for the vouchers:

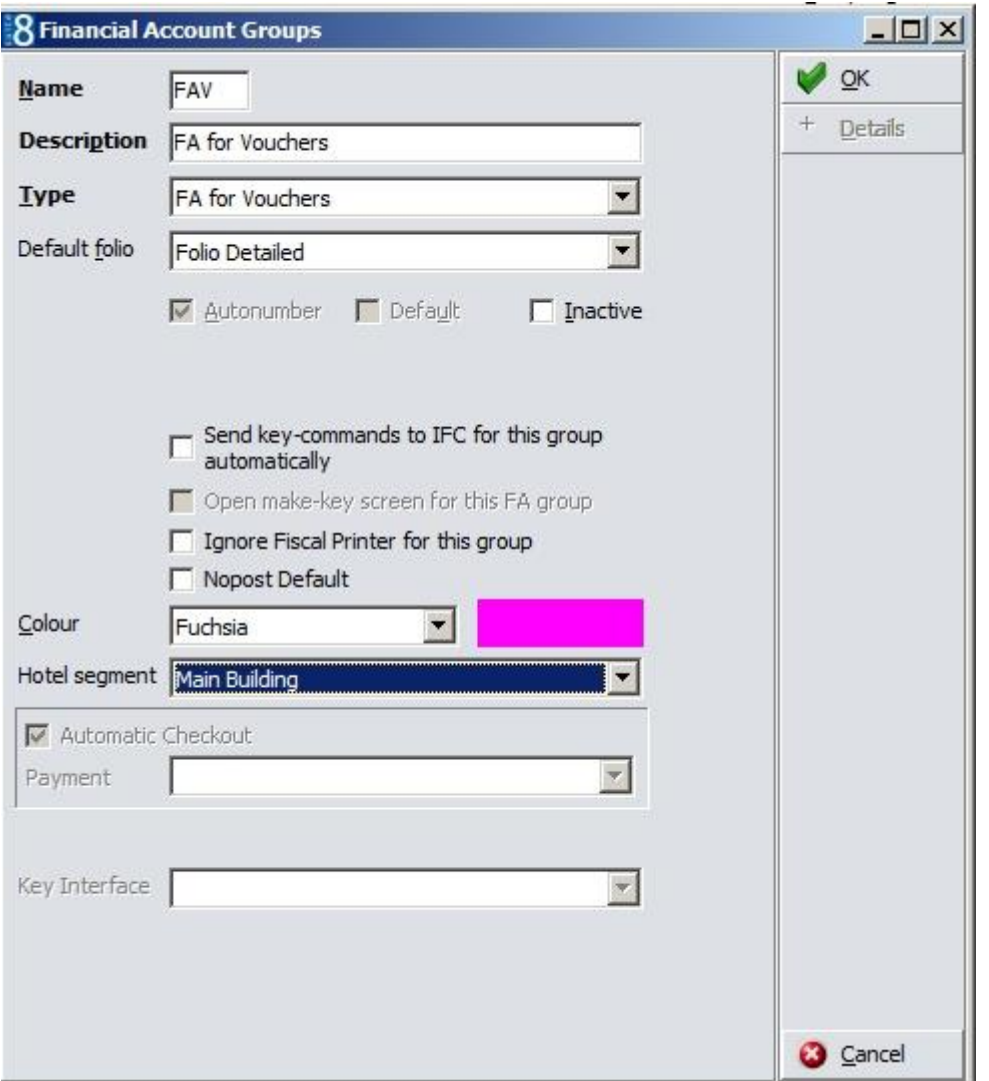

If **Automatic Checkout** is selected, voucher financial accounts with a zero balance will be checked out during night audit.

### <span id="page-10-0"></span>**Global Settings->Generic3 tab**

Define the general settings and defaults, such as Number cycle, Number prefix, Voucher Template, Financial Account Group, default Ordering Profile, Folio Style, Payment Receipt and if a question should prompt for the voucher number, when a voucher is linked to the reservation as well as defaults for Voucher Orders:

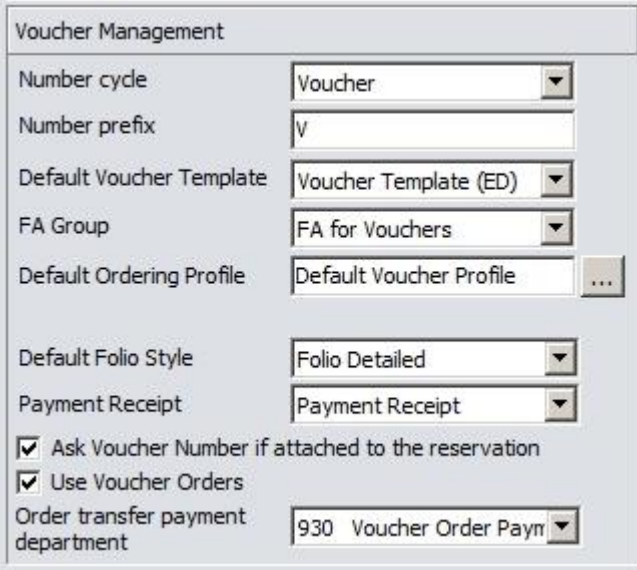

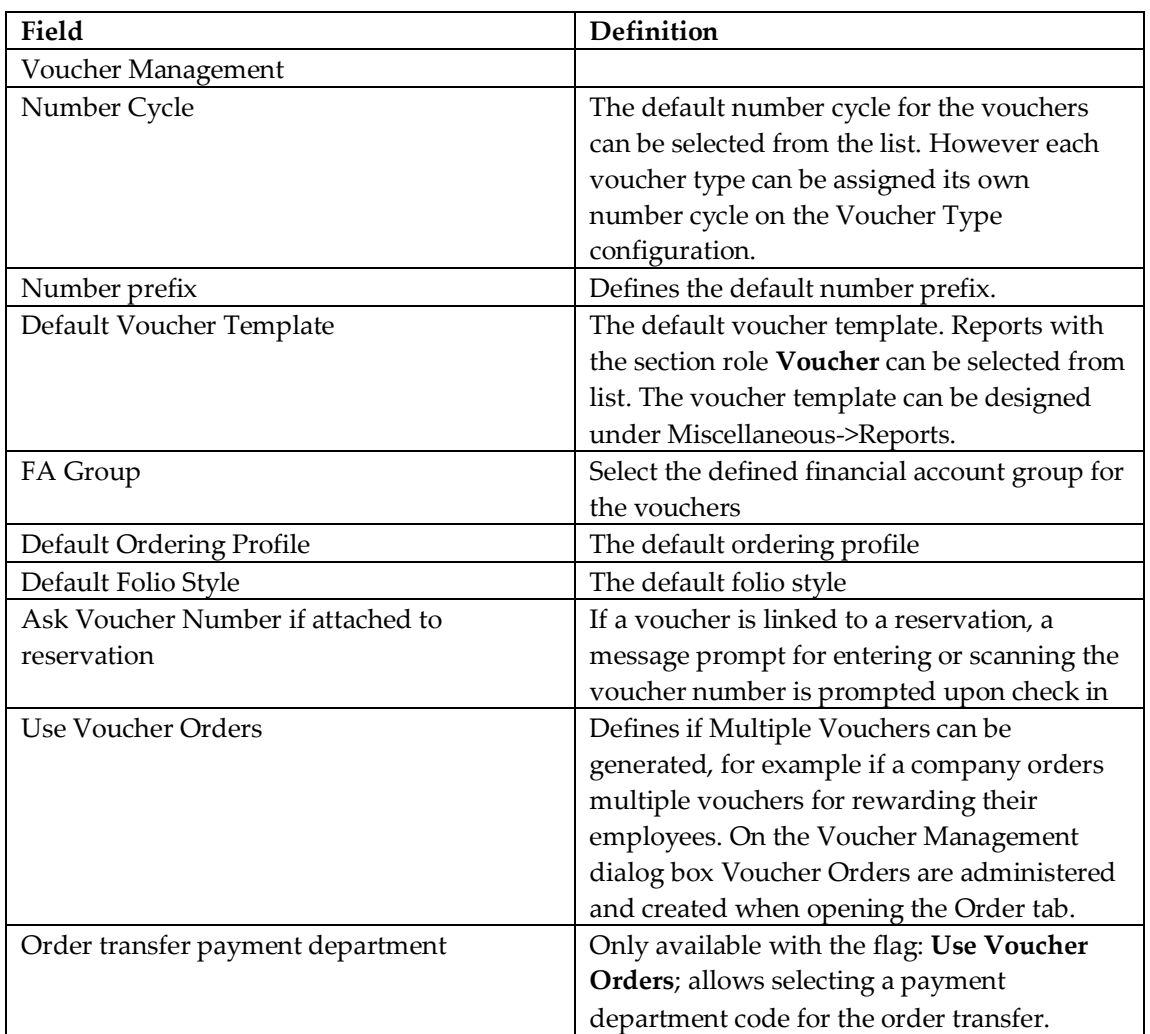

### <span id="page-11-0"></span>**User Rights**

Under **Users->User Definition->Rights** assign rights for accessing the configuration of Voucher Management and for the Menu Options when opening Voucher Management from the Cashiering drop-down menu:

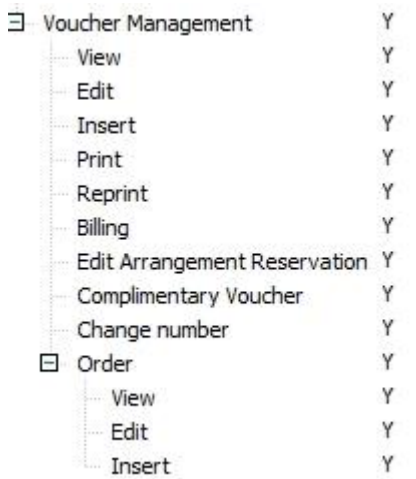

### <span id="page-11-1"></span>**User Log**

The following actions can be recorded in the User Log file:<br> $\exists$  Voucher Management

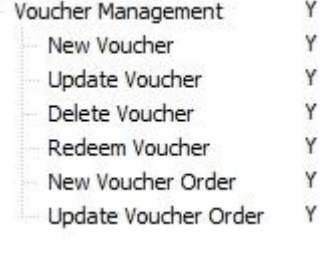

#### <span id="page-12-0"></span>**Voucher Management->Types**

This option is used for defining the Voucher types. The following Voucher types can be configured:

- Product Vouchers Global items such as a wellness voucher or a food and beverage voucher.
- Value Vouchers Specific items such as a massage or a dinner.
- Arrangement An arrangement voucher covers an arrangement such as stay at the property including packages. A template reservation has to be created for this type of voucher and this voucher is redeemed without checking the revenue department codes. This type of voucher can be marked as Customizable on the Web tab, allowing customization of the reservation template on the web.

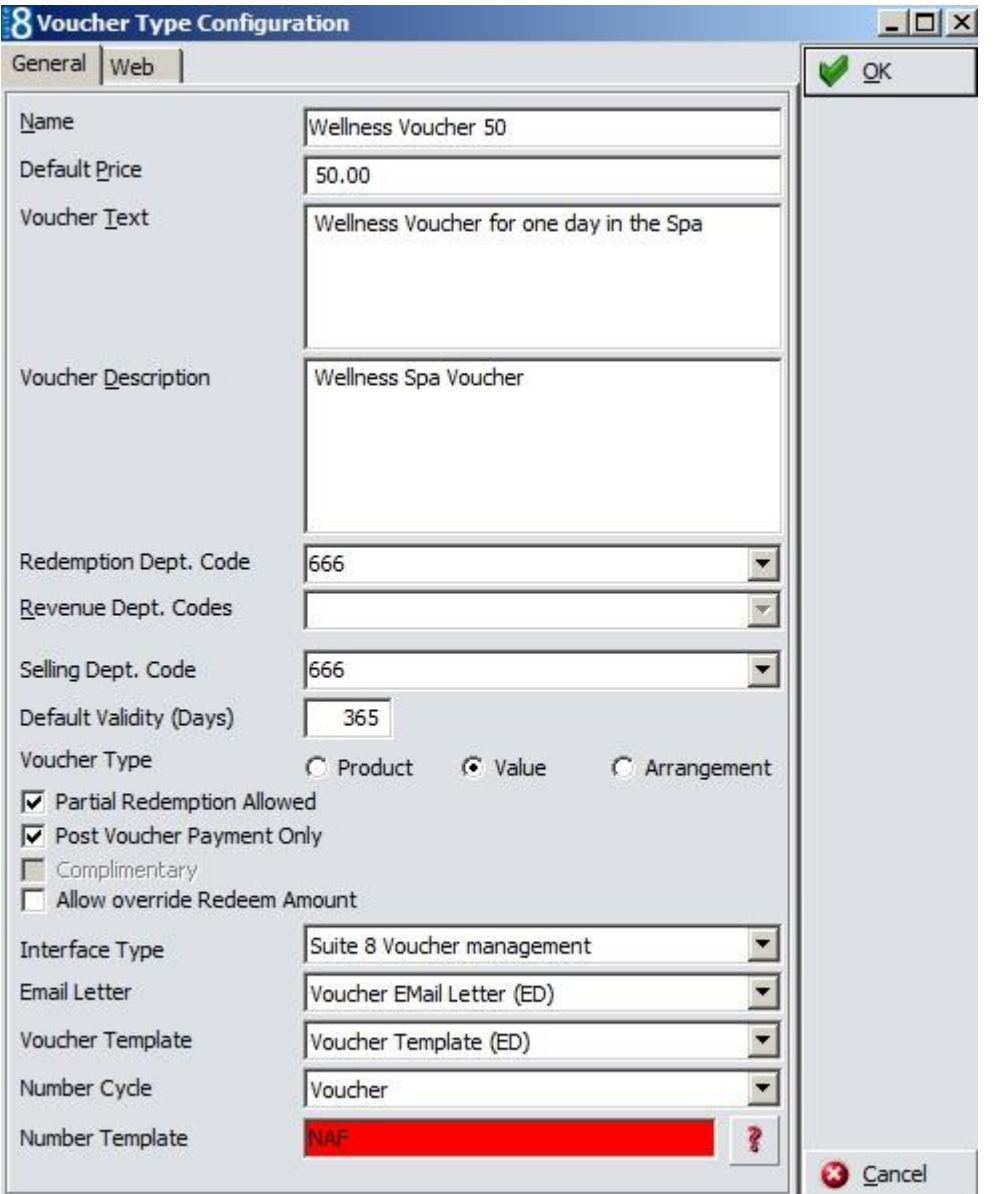

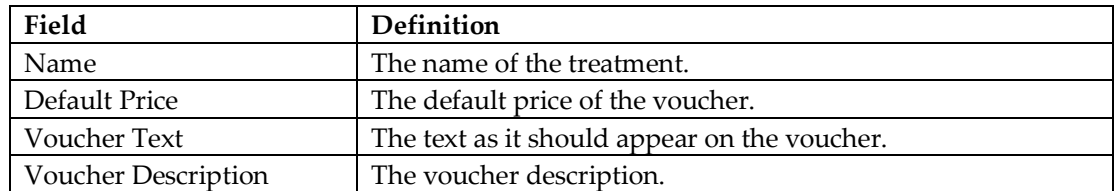

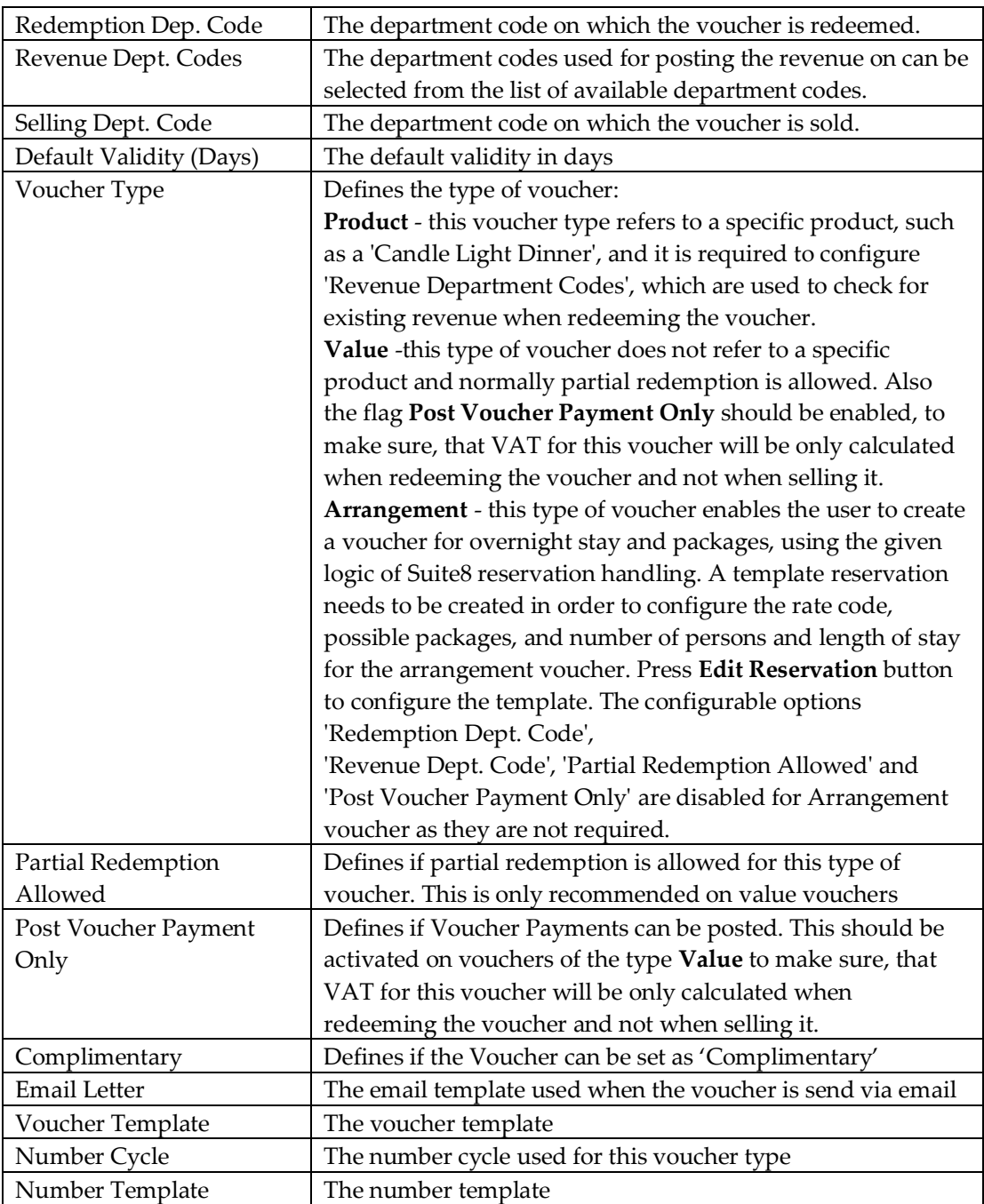

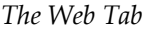

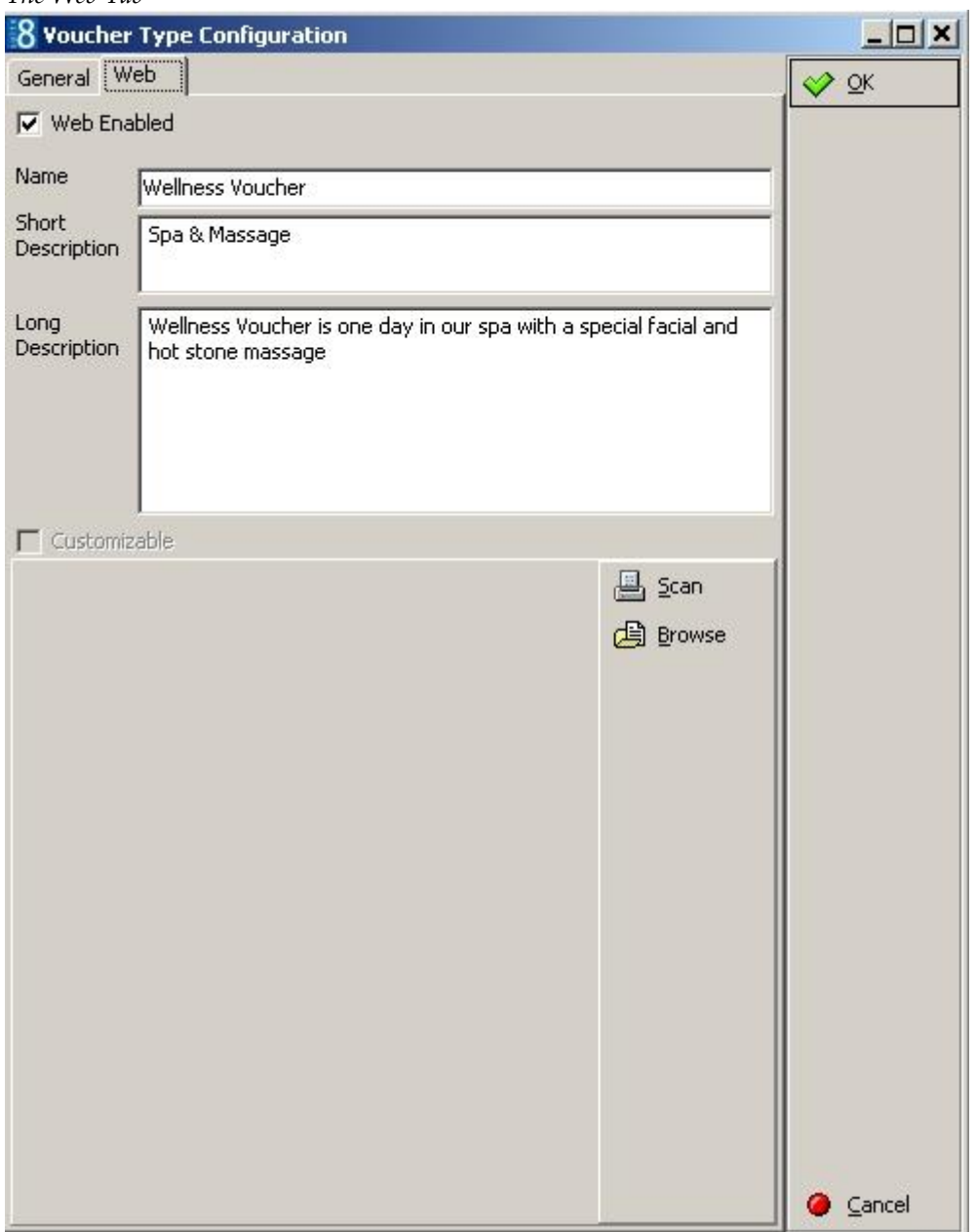

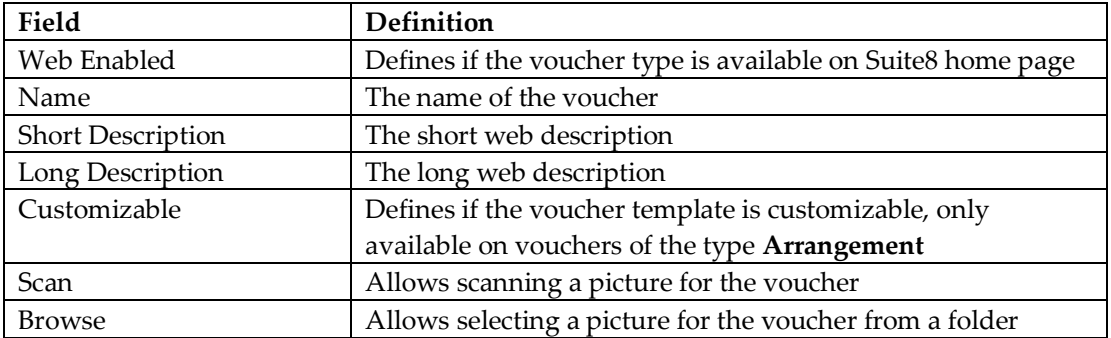

### <span id="page-15-0"></span>**Configuring Vouchers of the type arrangement**

Arrangement vouchers cover an arrangement such as a stay at the hotel including packages or treatments. A reservation template has to be created for this type of voucher by pressing **Edit Reservation** button. This type of voucher can be marked as Customizable on the Web tab, allowing customisation of the reservation template on the web.

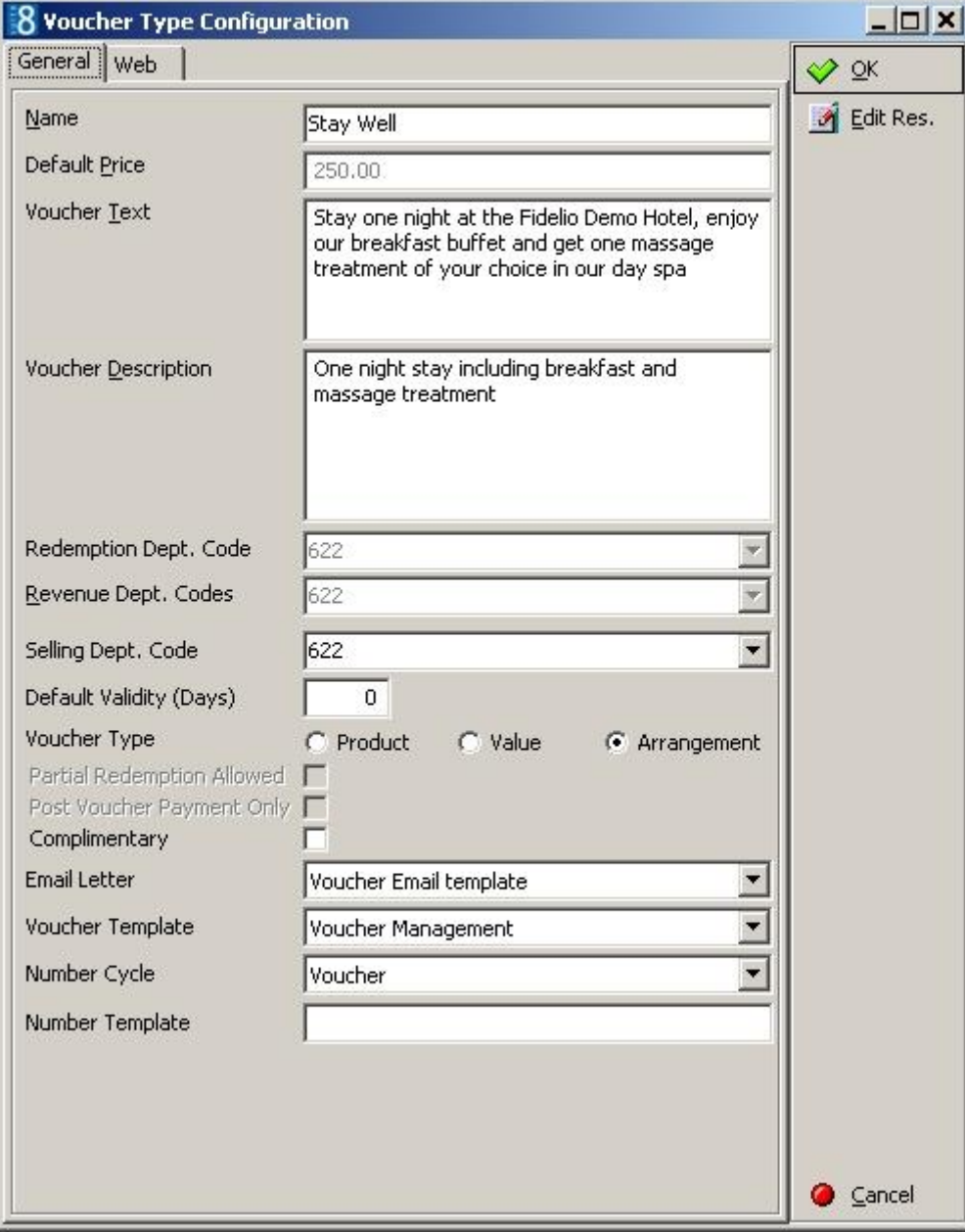

#### *The Web Tab*:

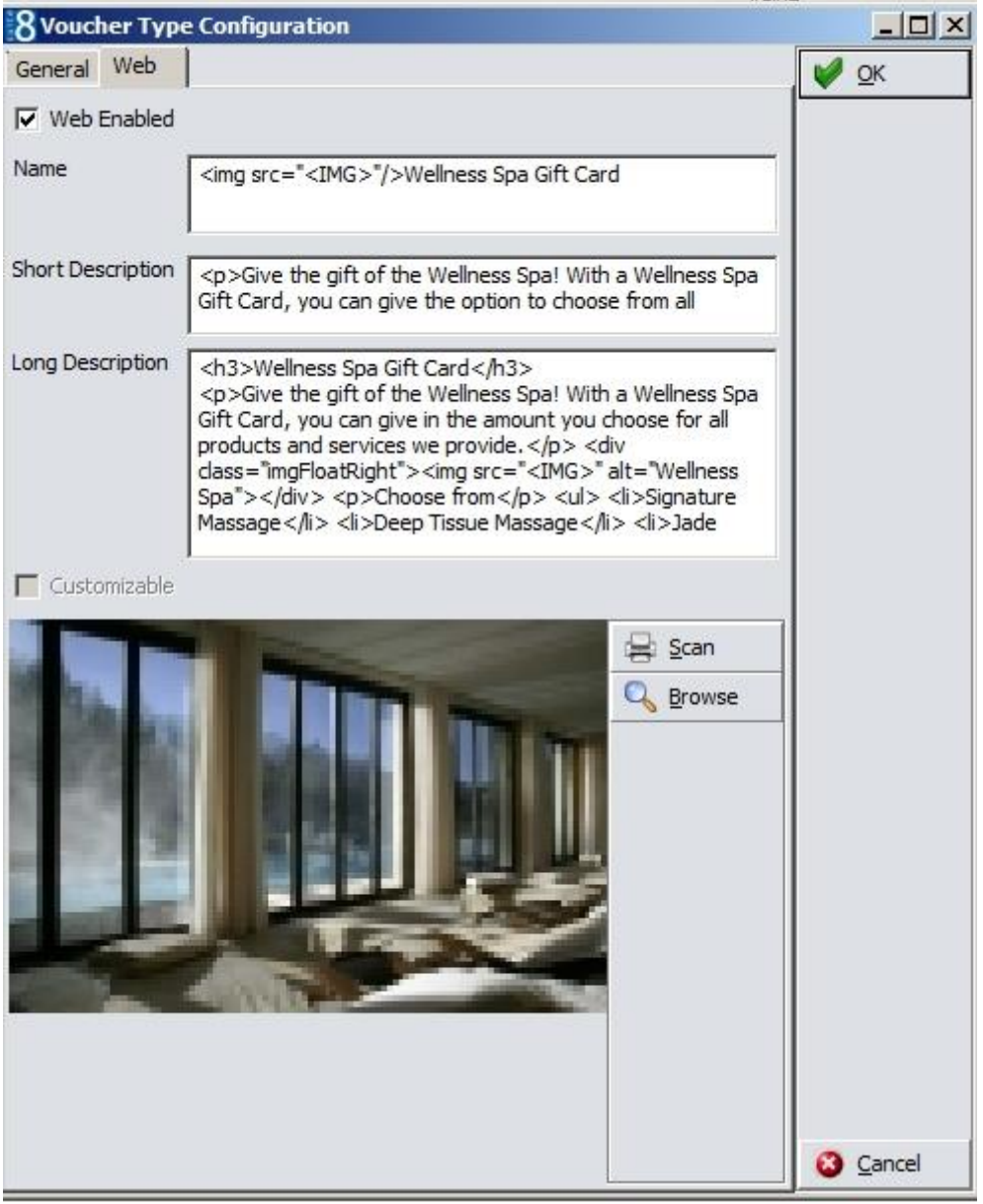

It is also possible redeem Vouchers using a bar code reader, then the bar code reader has to be installed and configured under **Setup->Configuration->Miscellaneous->Terminals & Printer- >Terminals tab** for each workstation with a bar code reader connected. Prefixes for Bar Codes have to be defined under **Setup->Configuration->Miscellaneous->Bar Code Prefixes**.

# **3 Voucher Management**

#### <span id="page-17-1"></span><span id="page-17-0"></span>**Vouchers**

Voucher Management is accessible from the Cashiering drop down menu and by clicking on the **Voucher** icon from the Cashiering Toolbar. The Voucher option can also be added to the Favourites Toolbar. When opening Voucher Management, the **Vouchers** tab is opened by default; the **Orders** tab is only available if the flag: **Use Voucher Orders** is activated:

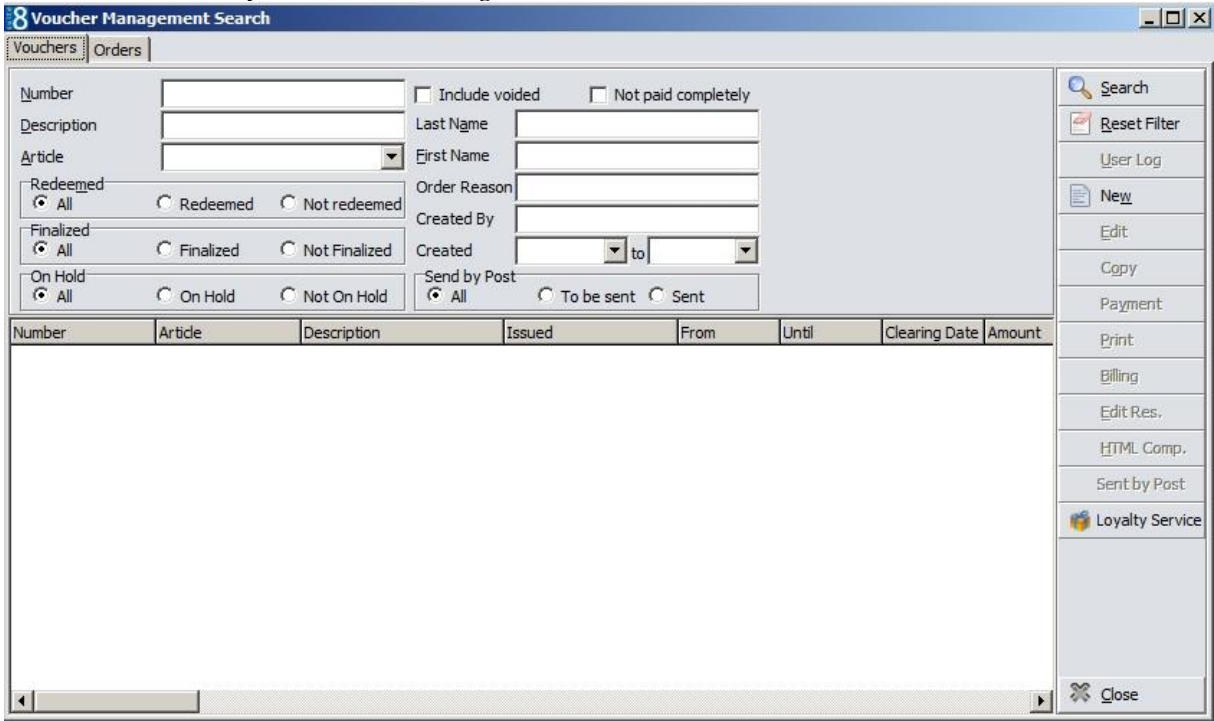

The upper dialog consists of the search criteria, such as Number, Description, Article, Redeemed or not redeemed, Finalized, On Hold, Voided or not paid completely Vouchers. Search can also include Last Name, First Name, Order Reason, The User who created the voucher, Created date range or if the Voucher was send. Pressing **Search** button launches the query and the results are returned on the lower grid.

| Number               |                                       |                                       | $\Gamma$ Include voided<br>Not paid completely |                                        |           | <b>Total Voucher</b><br>71<br><b>Total Amount</b><br>8,569.28 |                             |                          | Q Search        |               |  |
|----------------------|---------------------------------------|---------------------------------------|------------------------------------------------|----------------------------------------|-----------|---------------------------------------------------------------|-----------------------------|--------------------------|-----------------|---------------|--|
| Description          |                                       |                                       | Last Name                                      |                                        |           | Vouchers to be paid<br>36                                     |                             | e<br><b>Reset Filter</b> |                 |               |  |
| Article              |                                       |                                       | First Name                                     |                                        |           |                                                               | Amount not paid<br>4,927.00 |                          |                 | W<br>User Log |  |
| Redeemed<br>$G$ All  | $C$ Redeemed                          | Not redeemed                          | Order Reason<br>Created By                     | $\mathbf{r}$ to<br>C To be sent C Sent |           | Redeemed amount<br>117.00                                     |                             |                          | E<br>New        |               |  |
| Finalized<br>$G$ All | $C$ Finalized                         | C Not Finalized                       | Created                                        |                                        |           |                                                               |                             |                          | Ø<br>Edit       |               |  |
| On Hold              |                                       | C Not On Hold                         | Send by Post                                   |                                        |           |                                                               |                             |                          | 重<br>Copy       |               |  |
| $G$ All              | C On Hold                             |                                       | $G$ All                                        |                                        |           |                                                               |                             |                          |                 | Payment       |  |
| Number               | Article                               | Description                           |                                                | Issued                                 | From      | Until                                                         | Clearing Date Amou          |                          |                 | Print         |  |
| 110512 8A6B 2        | Restaurant Voucher Restaurant Voucher |                                       |                                                | 5/16/2012 3:23:34 PM                   | 5/16/2012 | 5/16/2013                                                     | 7/7/2012 2:                 |                          |                 |               |  |
| 110817_39A8_2        |                                       | Restaurant Voucher Restaurant Voucher |                                                | 7/7/2012 2:57:57 PM                    | 7/7/2012  | 7/7/2013                                                      | 7/7/2012 3:                 |                          | Billing         |               |  |
|                      | Wellness Voucher                      | Wellness Voucher                      |                                                | 3/15/2012 4:47:50 PM                   | 3/15/2012 | 3/15/2012                                                     |                             |                          |                 | Convert       |  |
| 20023620             | Weekend Stay                          | Weekend Arrangement D                 |                                                | 3/30/2012 12:00:01 PM                  | 3/30/2012 | 10/18/2021                                                    |                             |                          |                 | HTML Comp.    |  |
| 2004                 | Wellness Voucher                      | 65. Birthday of Mrs. Demo             |                                                | 3/30/2012 2:48:55 PM                   | 3/30/2012 | 3/30/2013                                                     |                             |                          |                 |               |  |
| 2005                 | Wellness Voucher                      |                                       |                                                | 3/30/2012 2:49:02 PM                   | 3/30/2012 | 3/30/2013                                                     |                             |                          |                 | Sent by Post  |  |
| 2006                 | Wellness Voucher                      |                                       |                                                | 3/30/2012 2:54:02 PM                   | 3/30/2012 | 3/30/2013                                                     |                             |                          | Loyalty Service |               |  |
| 20083620             | Weekend Stay                          | Weekend Arrangement D                 |                                                | 3/30/2012 3:29:44 PM                   | 3/30/2012 | 3/31/2022                                                     |                             |                          |                 |               |  |
| 20093620             | Weekend Stay                          | Weekend Arrangement D                 |                                                | 3/30/2012 3:32:12 PM                   | 3/30/2012 | 3/31/2022                                                     |                             |                          |                 |               |  |
| 20103620             | Weekend Stay                          | Weekend Arrangement D                 |                                                | 4/21/2012 5:31:40 PM                   | 4/21/2012 | 4/21/2013                                                     |                             |                          |                 |               |  |
| 2011                 | SPA Voucher                           |                                       |                                                | 3/26/2012 5:39:15 PM                   | 3/26/2012 | 3/26/2013                                                     |                             |                          |                 |               |  |
| 2012                 | Wellness Voucher                      |                                       |                                                | 4/3/2012 4:43:21 PM                    | 4/3/2012  | 4/3/2013                                                      |                             |                          |                 |               |  |
| 2013                 | SPA Voucher                           |                                       |                                                | 4/5/2012 5:28:11 PM                    | 4/5/2012  | 4/5/2013                                                      |                             |                          |                 |               |  |

On the left upper side an overview of the Total Voucher, Total Amount, Vouchers to be paid, Amount not paid and Redeemed amount is displayed.

<span id="page-18-0"></span>Selling Vouchers

1. Press **New** button

The new voucher dialog box is displayed:

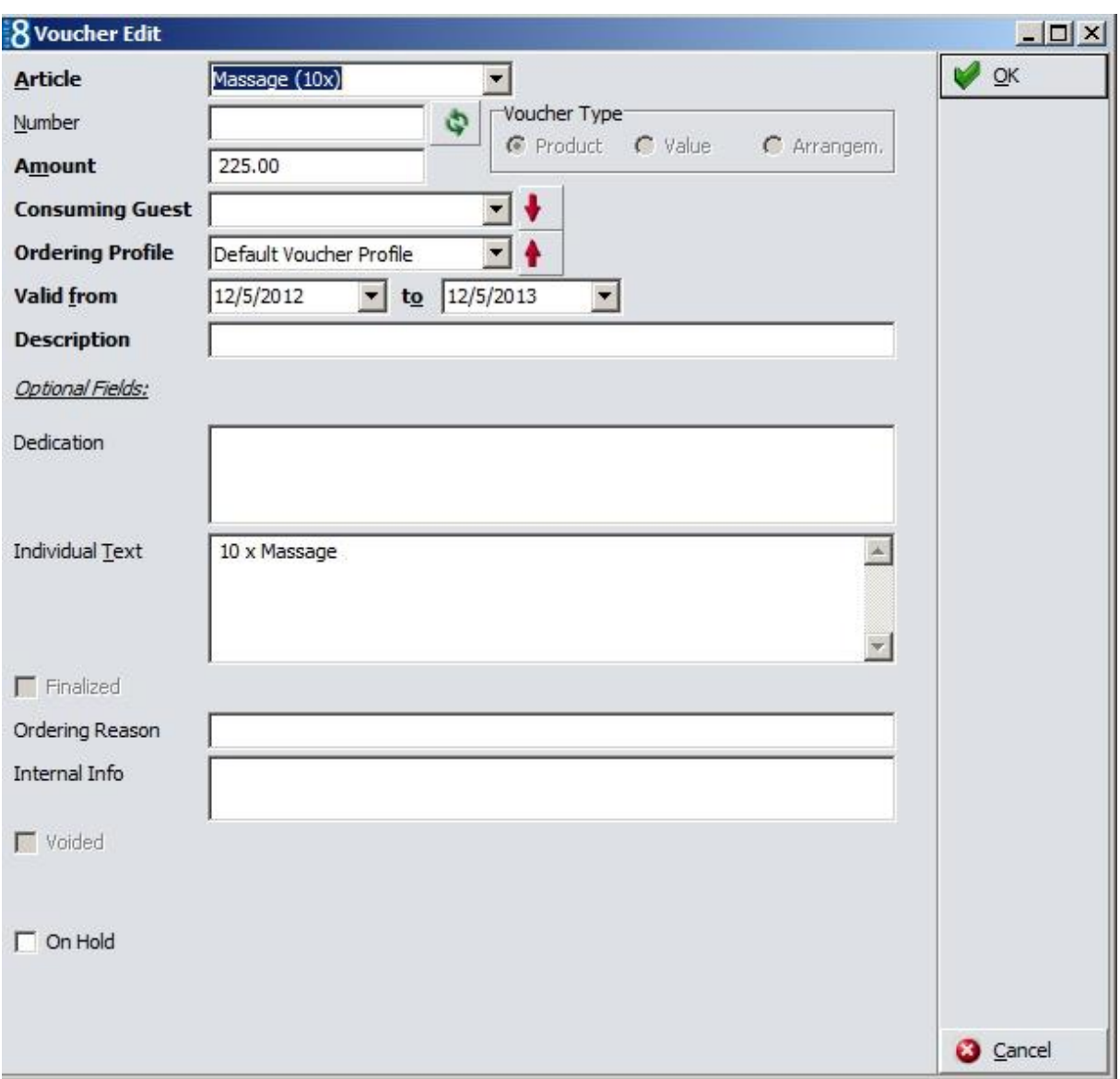

- 2. Select the Article from the list of defined Voucher Types
- 3. The number is assigned according to the defined number cycle
- 4. Select a profile under Consuming Guest
- 5. The default Ordering Profile is used
- 6. Enter a Voucher Description and Text Defaults from the defined voucher type are filled.
- 7. Enter a dedication, such from whom the voucher is, or 'Happy Birthday'
- 8. The dates are automatically filled with the default validity defined on the selected voucher type.
- 9. The field **Finalized** is only available if the selected Voucher Type is an arrangement voucher
- 10. Enter an ordering reason
- 11. Enter an internal information
- 12. The field **Voided** is only available, when editing a voucher, allowing to Void it, then an extra field becomes available for entering a void text
- 13. Define if the voucher is 'On Hold', vouchers set to 'On Hold' cannot be redeemed
- 14. The payment screen is prompted next:

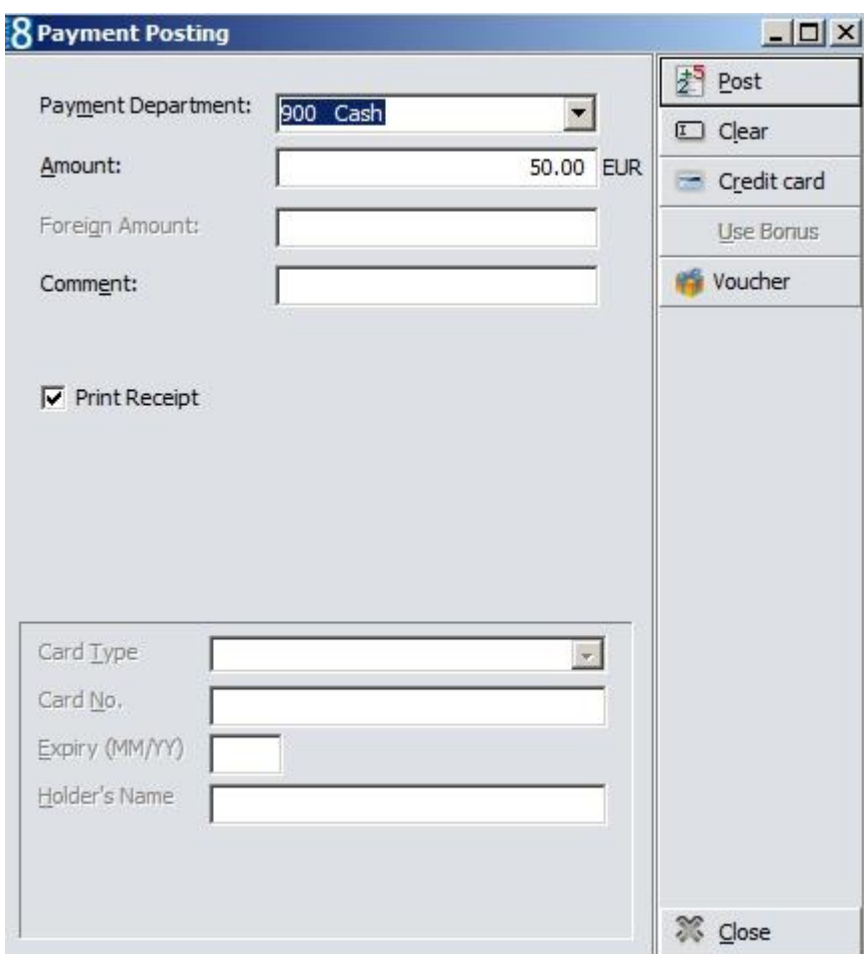

- 15. When pressing **Post** button the invoice is generated and printed.
- 16. Pressing **Voucher** Button opens the Voucher Management Dialog box

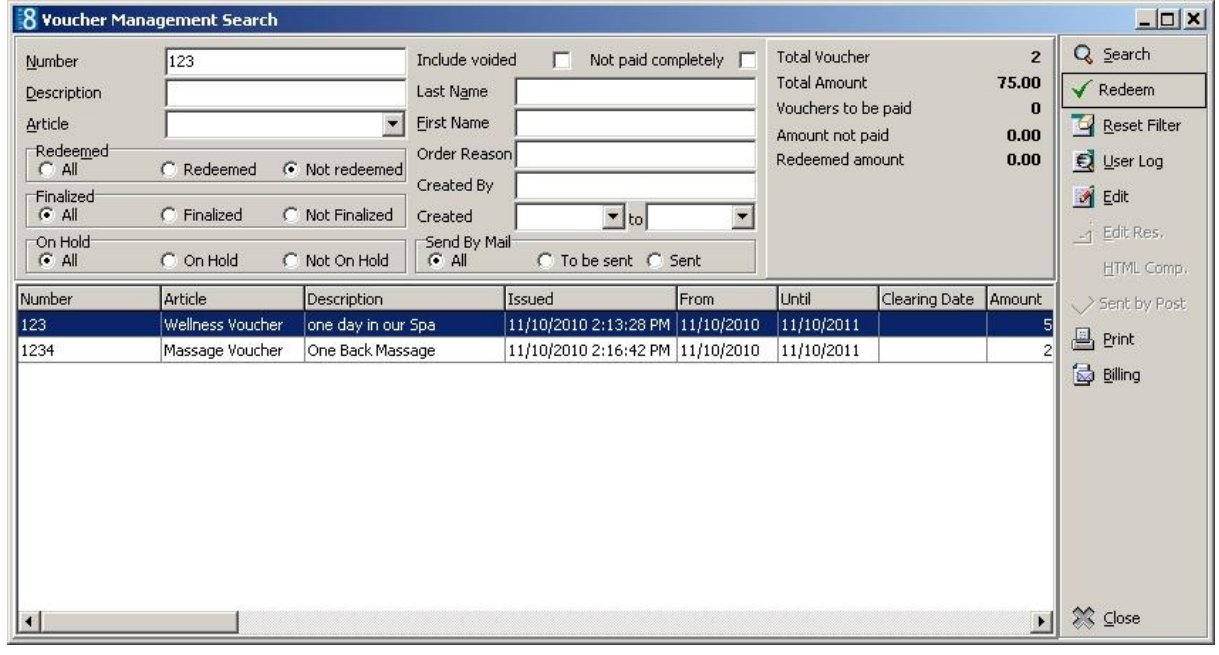

- Select the Voucher and press **Redeem** button to redeem the voucher.
- Select the Voucher and Click **Print** to print the Voucher Design Template

Select a Voucher and Click **Billing** to open the folio

When a voucher is presented for redemption on an invoice Suite8 verifies that the revenue for the service received was posted; if none of the configured revenue department codes are found then the voucher cannot be used for redemption unless it is a value voucher.

### <span id="page-21-0"></span>**Orders**

Selecting this tab, allows generating or searching for multiple vouchers, for example if a company orders multiple vouchers for rewarding their employees. The option is only available if the flag: **Use Voucher Orders** is activated, the flag: **Order transfer payment department** under Global Settings->Generic3 tab allows selecting a payment department code for the order transfer. When printing vouchers from orders, only one summary invoice is printed, if the **Don't print** button is pressed, the invoice summary invoice is not printed at all. All other invoices are stored in Billing History and can be reprinted if needed.

#### <span id="page-21-1"></span>**Cashiering->Billing->Voucher Redemption**

When opening an invoice to redeem a voucher, the voucher number can be entered by selecting **Manual voucher redemption** from the options menu of the open invoice. The following dialog box is displayed for entering the voucher number manually:

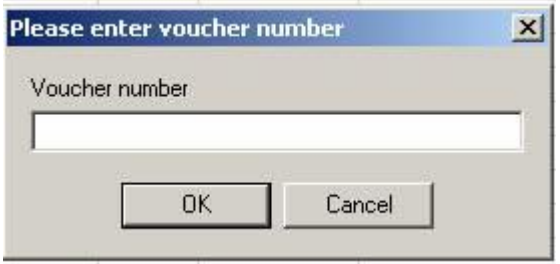

When the voucher number is entered or read by a bar code reader, the invoice is checked for the posted revenue department codes, and if there are valid postings for the voucher, the voucher is redeemed, unless the voucher is defined as a value voucher, then any invoice is redeemed with the value of the voucher:

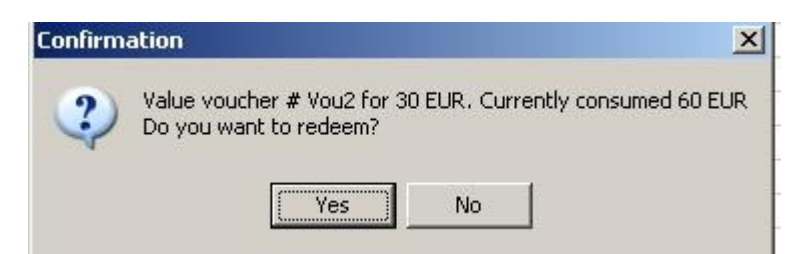

#### <span id="page-21-2"></span>**Reservations**

From the reservation options menu, vouchers can be attached or detached. If a voucher is linked to a reservation it is indicated by the Indicator **Voucher**. Selecting this opens the voucher html view with the information of the attached Voucher.

### <span id="page-22-0"></span>**Loyalty Services**

Only available when using **Loyalty Services AG Gift Card software**; Loyalty Services AG is a Swiss company providing solutions for gift cards (Voucher Redemption). To use this, a valid license code for the **Loyalty Services Voucher Redemption Interface** has to be entered and the Interface configured under **Global Settings->Interface6** tab. On the Voucher Type definition, the selected **Interface Type** has to be set to **Loyalty Services**. Loyalty Services provides a Software Development Kit which needs to be installed. This type of voucher is hidden on the search dialog boxes. If a card with the status 'Ready' is scanned or the number is entered manually, the user is prompted to activate and enter the payment. Redemption is working the same way as a standard voucher. If the card is not activated via Suite8, the default voucher type from Global Settings is used. Pressing **Loyalty Services** Button allows entering a Bonus Point Card and transferring this to the Loyalty Services Program.

# **4 Suite8 Homepage & Voucher Management**

<span id="page-24-0"></span>Since Version 8.8.4.1 Vouchers can be sold using Suite8 home page and Telecash. The necessary pages are provided with the install shield of Suite8 home page.

Telecash offers a gateway for Internet Payments. The Telecash Interface is configured under **Suite8 Configuration->Miscellaneous-> Global Settings->Interface4** tab:

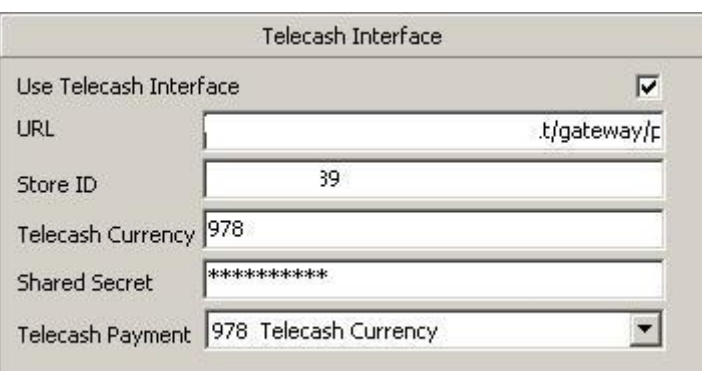

#### *Interface4 tab->Telecash Interface*

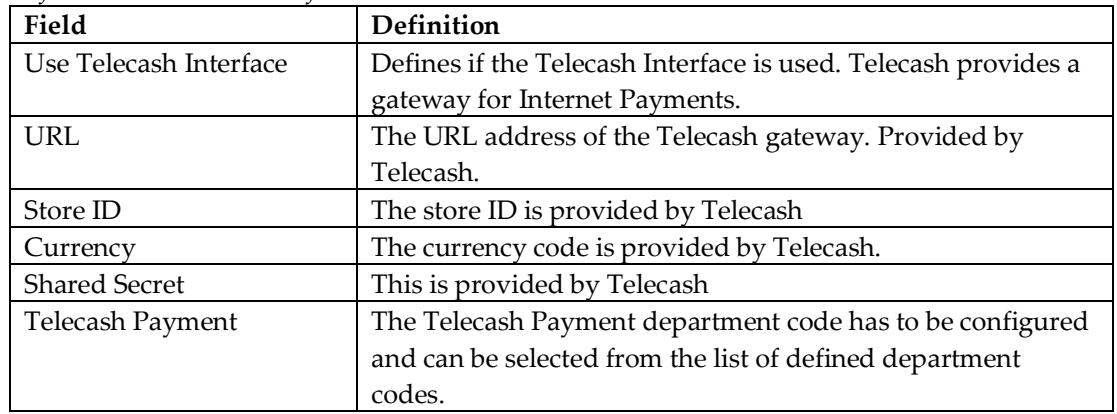

To call Voucher Management online use the following URL Address: **http://Suite8 Home page IP/V8Client/VoucherSelection.aspx** or click on the option '**Buy a Voucher**' on Suite8 Homepage:

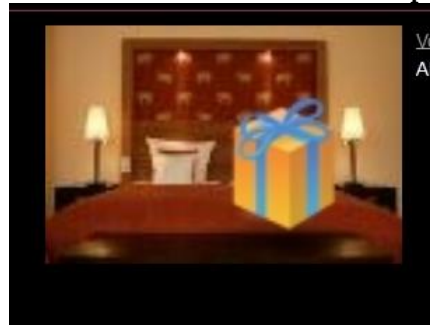

Voucher Online Shop Always a good idea for a birthday present. Hotelvouchers are now available online.

The Voucher Selection Page is displayed, listing all Vouchers marked as **Web Enabled** for selection:

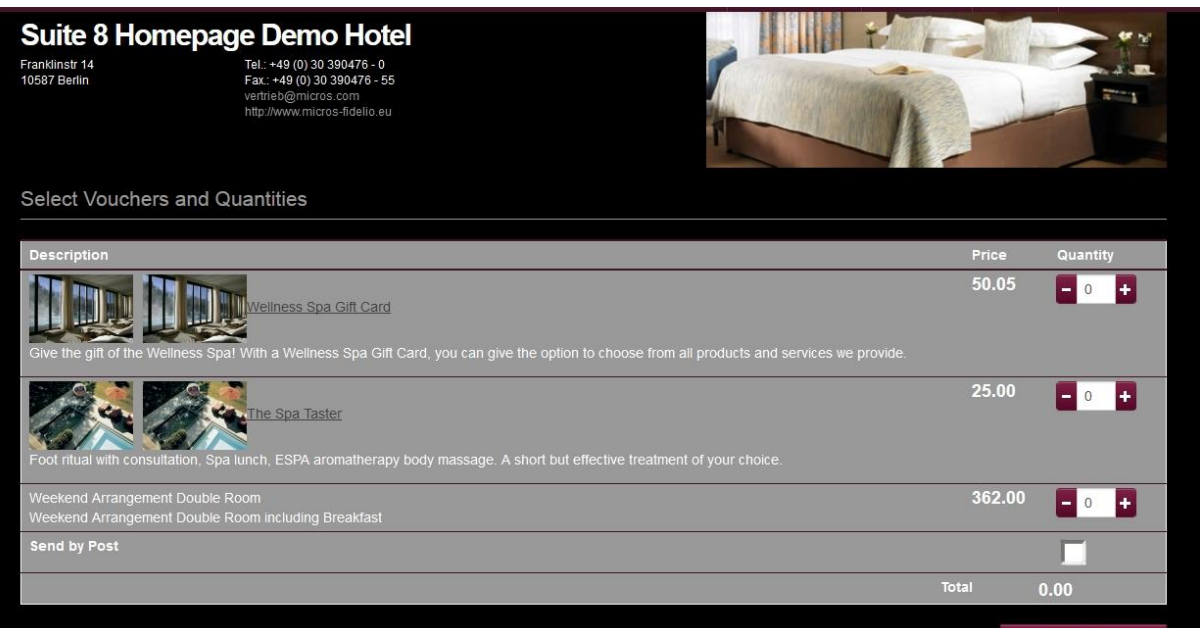

### <span id="page-25-0"></span>**Linking online reservations to a voucher number**

If an online reservation should be linked to a voucher by entering the voucher number, the following variable has to be activated in the Suite8 home page configuration file **Global.asax**: **hotel.attachVouchersToReservations = true; //**. Vouchers defined as **Arrangement** and **Web enabled** can be linked to the reservation on Suite8 home page by entering the Voucher Number.

## **5 Miscellaneous->Reports**

<span id="page-26-0"></span>Design the voucher template under **Miscellaneous->Reports** by creating a new section for the Voucher template:

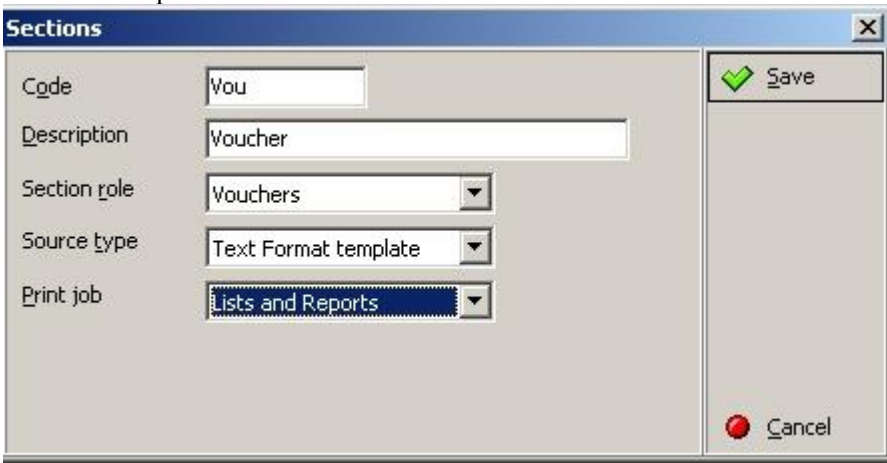

Then when editing the binary report all values can be selected from the data source:  $\mathop{\boxdot}\limits_{\blacksquare}$  VOUCHER

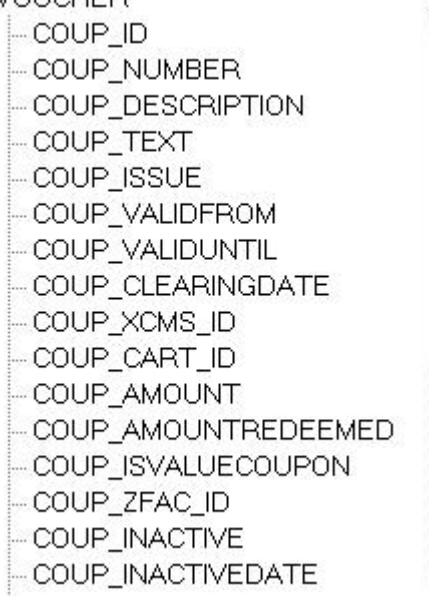

The parameter **LANGUAGE\_ID**'has been added allowing using the correct language when printing vouchers.

The report **FCR\_PMS\_4588\_Voucher\_Mgmnt.rpt** has been added to the standard reports and can be printed from the reports menu, it details a summary of all vouchers:

#### Micros-Fidelio Demo Program

#### Voucher Summary printed on: 10/14/2010

Page 1 of 1 Printed on 10/11/2010 - 14:57 / Supervisor, Demonstration

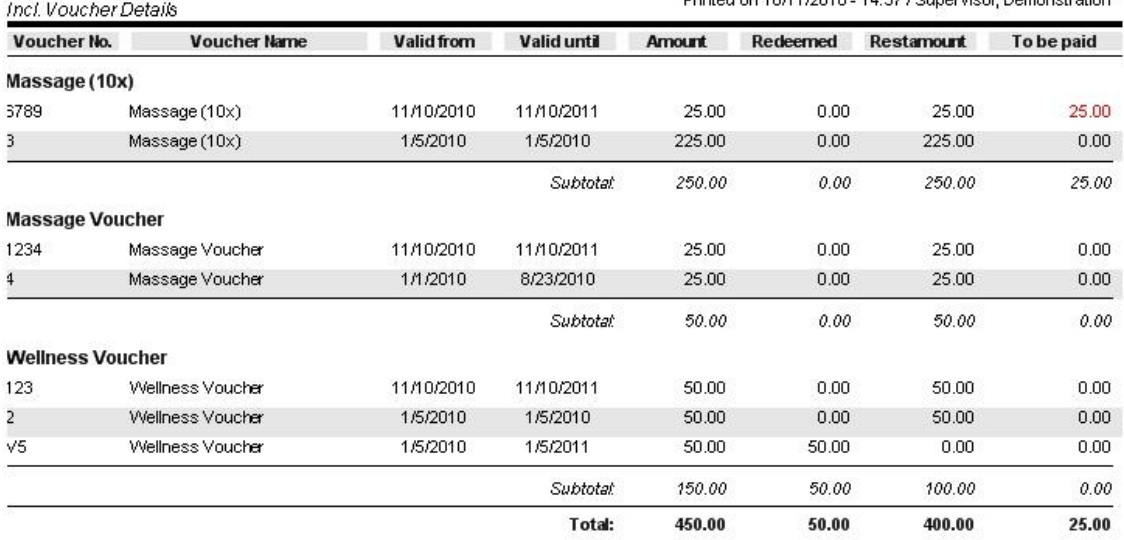